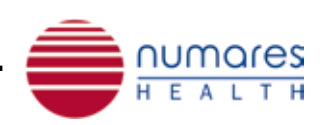

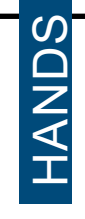

## *numares*' Video Tutorial Series: page 10 | numares insider<br>
Sample Preparation

*\*Only for trained personnel. For sample preparation refer to respective IFUs of numares' AXINON® serum and urine kits.*

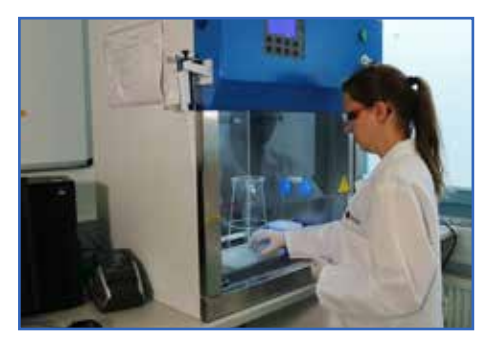

*For higher sample volumes, all steps can be automated with liquid handling robots (e.g. Tecan® or Hamilton®).*

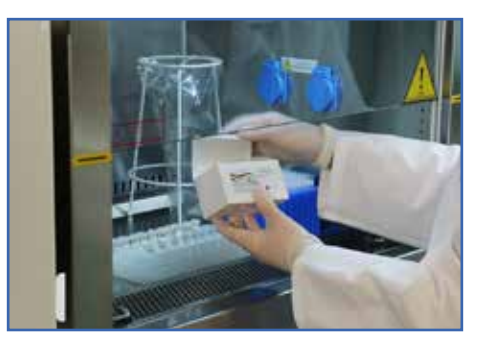

*For any sample preparation for the AXINON® System, please use exclusively numares' AXINON® serum or urine kit\*.*

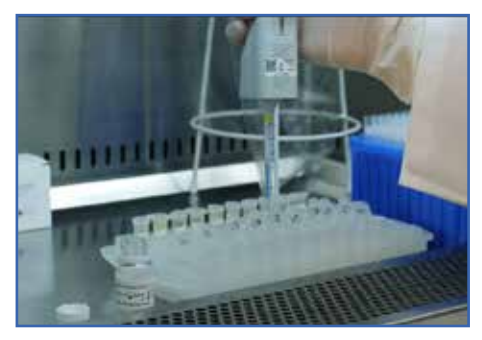

*Place respective additives solution into the prepared sample vials.*

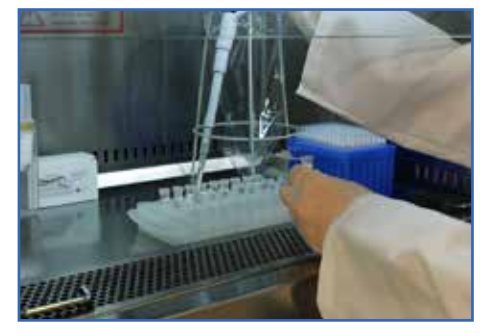

*Transfer the analyte samples to the sample tubes containing the additives solution.* 

*Note sample/additives ratios 10:1 (e.g. serum: 630µL/70µL) and 6:1 (e.g. urine: 600µL/120µL).*

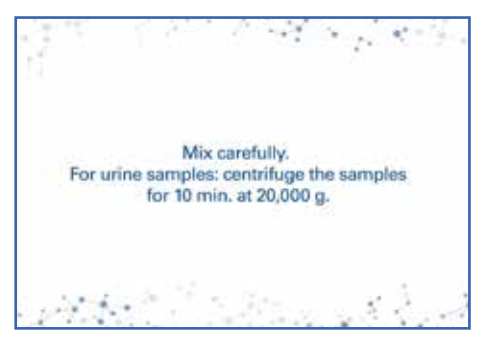

*Mix carefully. For urine samples: centrifuge the samples for 10 min. at 20,000 g.*

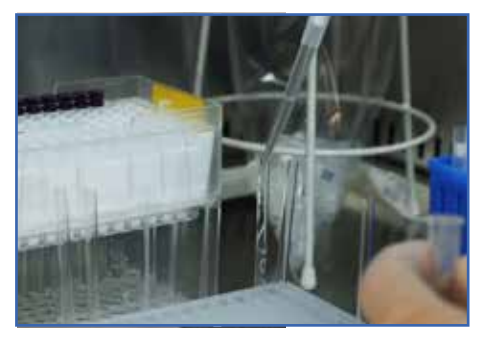

*Transfer 600µL of the prepared samples to NMR tubes - avoid any air inclusions by slowly draining the sample from the pipette.* 

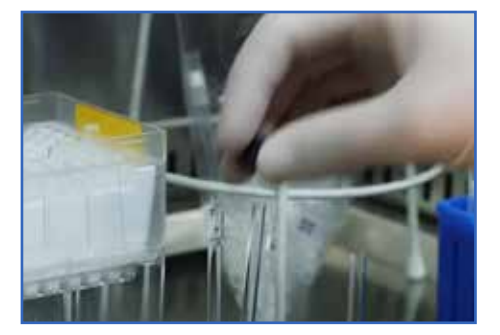

*Close each NMR tube thoroughly with an NMR cap.* 

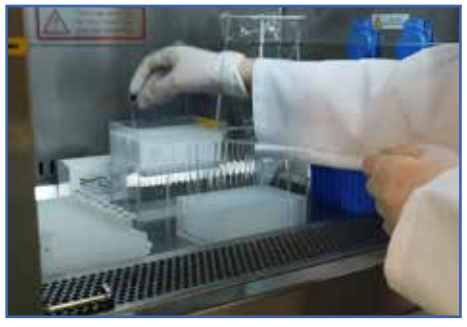

*Place the filled NMR tubes in a new NMR rack, starting at A3, A4, A5... H11.* 

*Leave position A1, A2 and H12 free.*

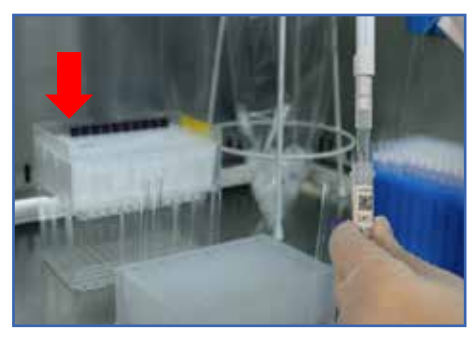

*Prepare 1 NMR tube with calibrator and place at position A1.*

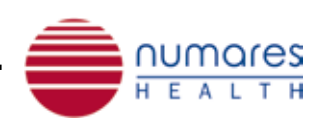

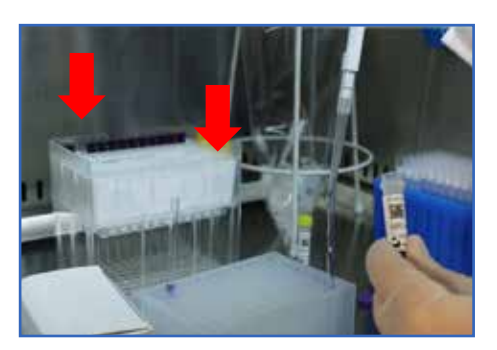

*Prepare 2 NMR tubes with quality control solution and place controls at positions A2 and H12.*

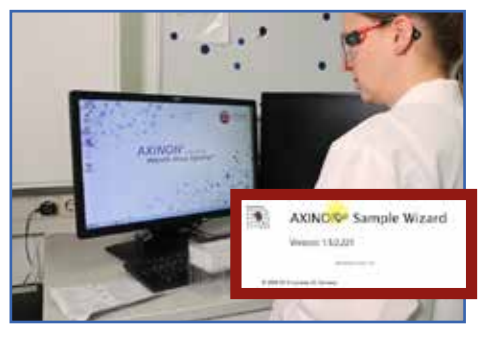

*Open the AXINON® Sample Wizard and follow the instructions.*

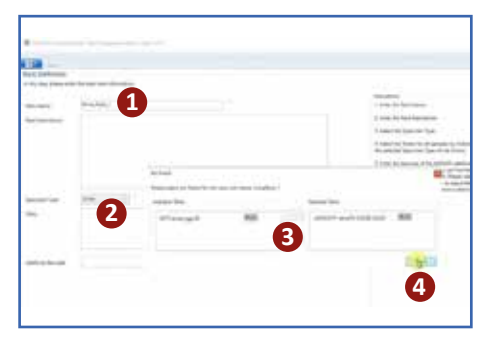

*Name rack (1), select specimen type (2), choose required test module(s) (3) and click "Save" to continue (4).*

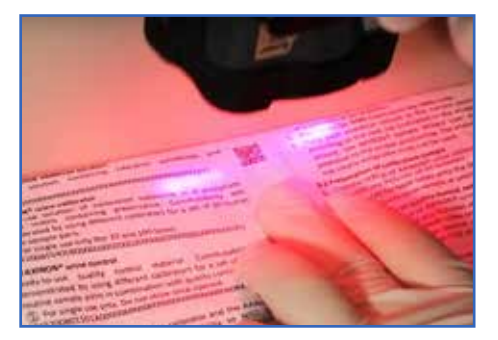

*Scan the additives solution barcode in the kit IFU.* 

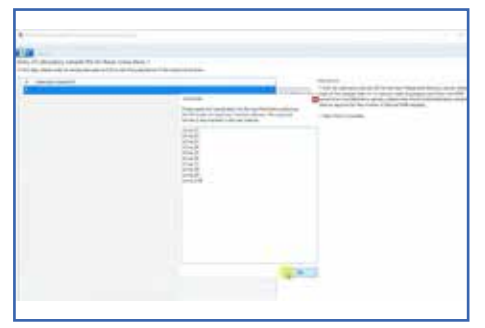

*Enter the NMR Sample IDs or import the internal sample list and...*

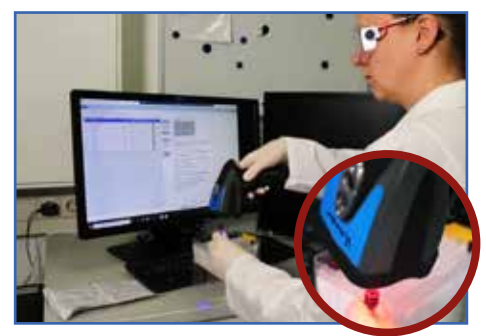

*...scan all sample barcodes on the NMR caps, starting with A3.* 

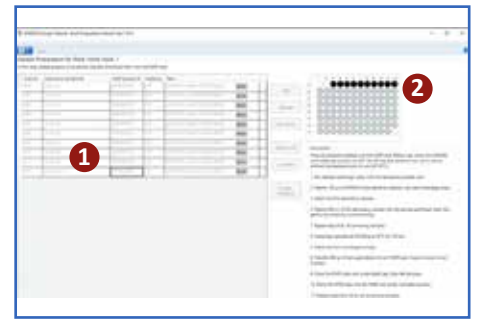

*All barcodes will be displayed in the AXINON® Sample Wizard (1). Scanned samples will be displayed as filled, black dots in the rack overview (2).*

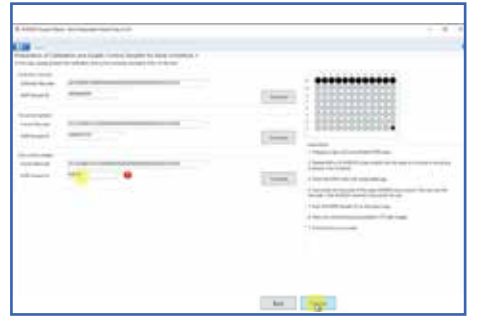

*Continue with scanning the calibrator barcode in the IFU and the corresponding calibrator NMR cap. Then scan the control barcode in the IFU and the corresponding NMR caps of the 2 control samples. Save the loaded rack for the AXINON® Software by pushing "Finalize…" (here the kit expiration* 

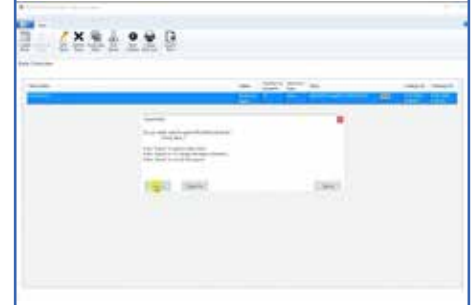

dates will be checked) and "Export *rack".* 

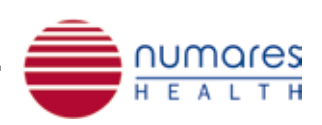

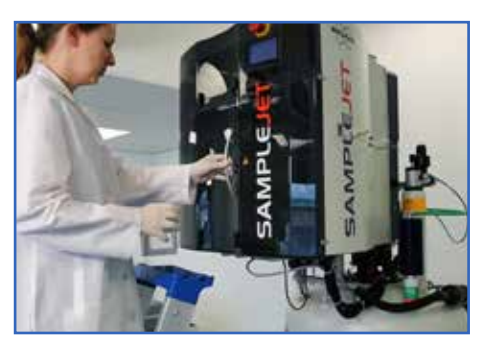

*Transfer the rack to a free slot in the SampleJet.* 

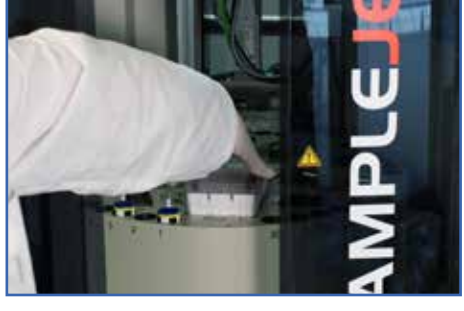

*Keep slot number in mind. Open AXINON® Software*

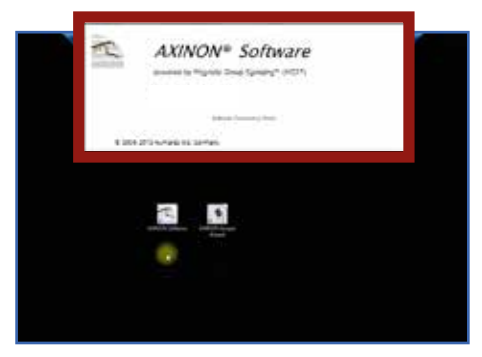

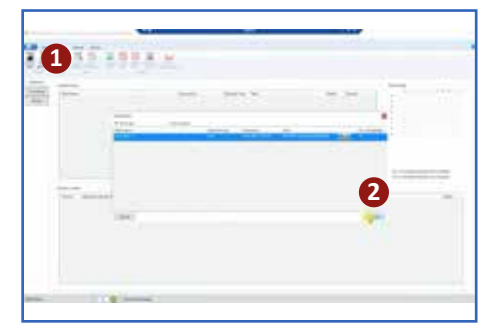

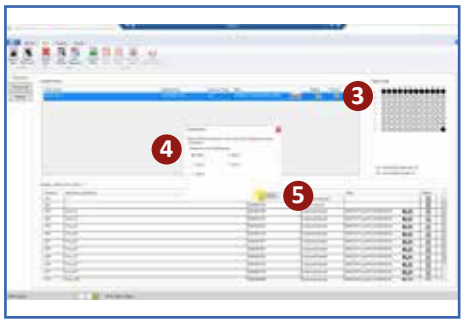

*Import rack (1+2)... ...click "Commit" in the "Available Racks" row (3) and assign to the respective slot (4). Then click "Confirm" (5).*

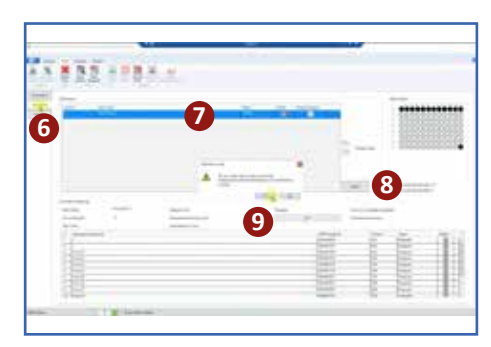

*Switch to the tab "Processing" (6), select the rack in the "NMR setup" (7) and press "Start" to start measurements (8). Confirm that you want to start processing (9).*

## More from the *numares*' Video Tutorial Series:

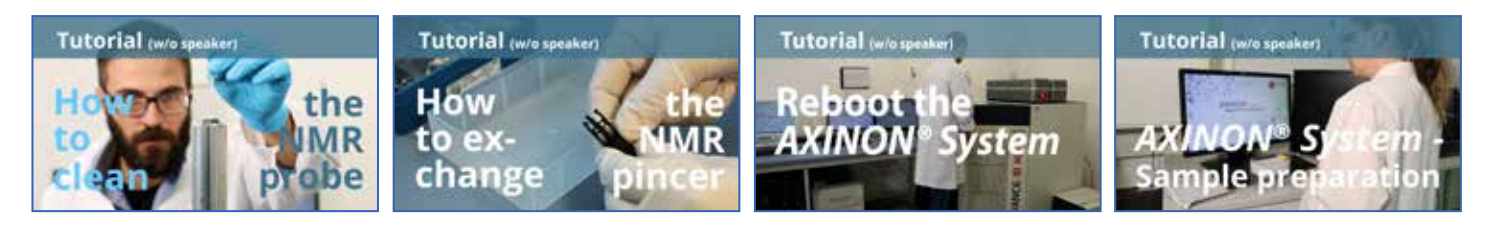

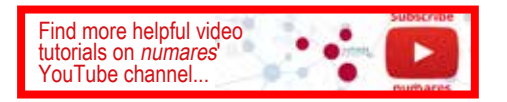